# **NOC**

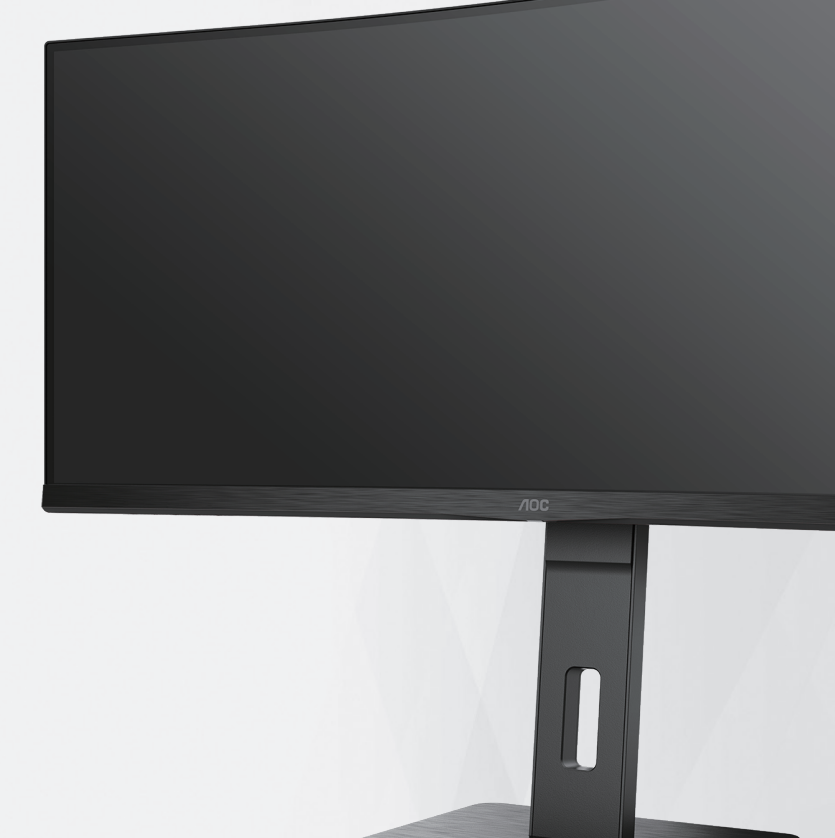

Monitorului LCD Manual de utilizare CU34P3CV

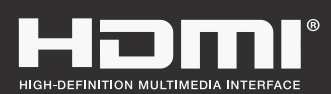

**www.aoc.com** ©2022 AOC. All Rights Reserved.

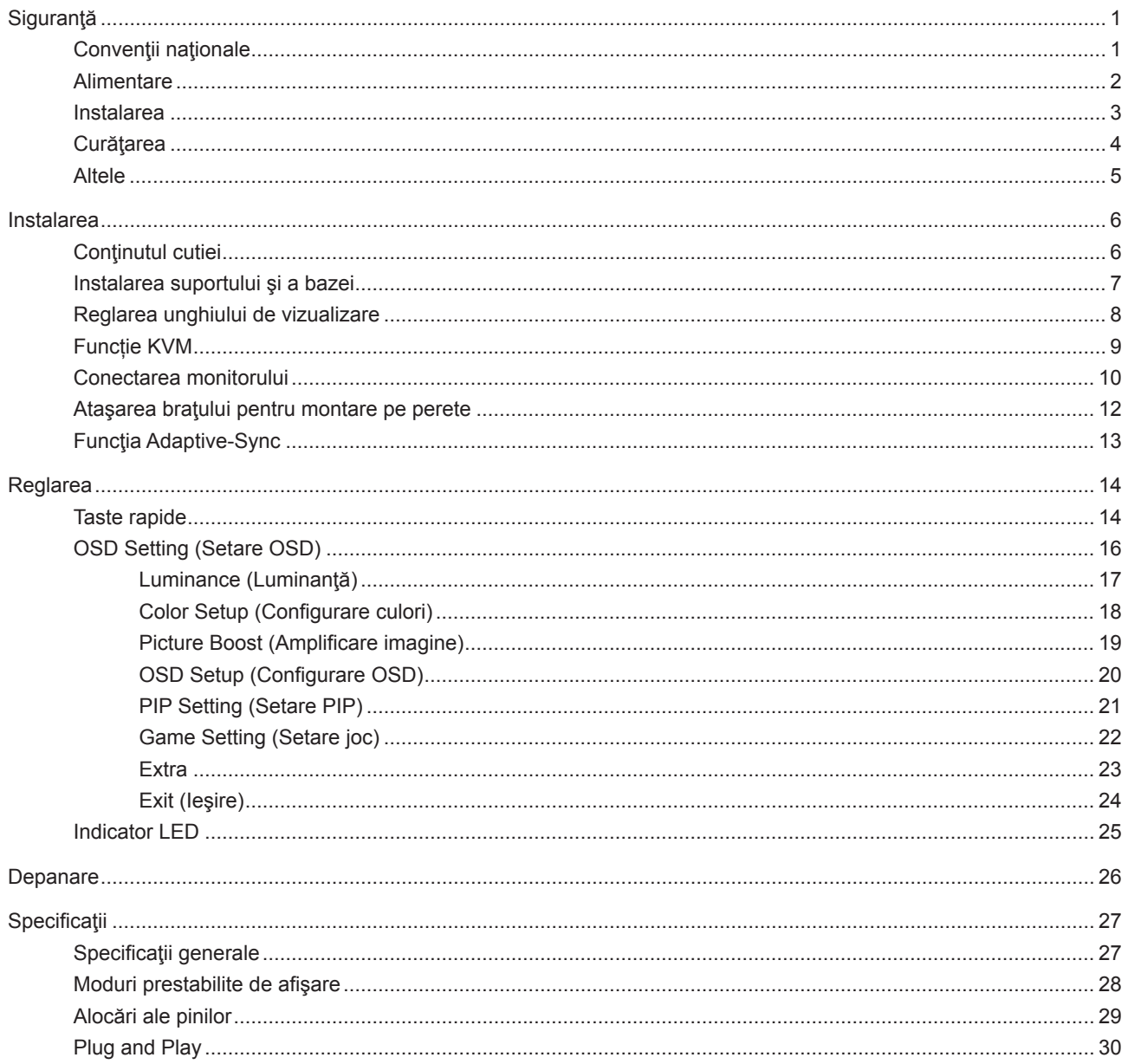

## <span id="page-2-0"></span>**Siguranţă**

## **Convenţii naţionale**

În următoarele subsecţiuni, sunt descrise convenţiile naţionale utilizate în acest document.

### **Note, precauţii şi avertismente**

În acest ghid, este posibil ca fragmentele de text să fie însoţite de o pictogramă şi scrise cu caractere aldine sau cursive. Aceste fragmente reprezintă note, precauţii şi avertismente şi sunt utilizate după cum urmează:

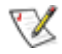

**NOTĂ:** Marcajul NOTĂ indică informaţii importante care vă ajută să utilizaţi mai bine computerul.

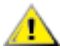

**ATENŢIE:** marcajul ATENŢIE indică posibilitatea de deteriorare a echipamentelor hardware sau de pierdere a datelor şi vă ajută să evitaţi problema.

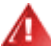

**AVERTISMENT:** Un AVERTISMENT indică posibilitatea de vătămare corporală şi vă informează cum să evitaţi problema. Anumite avertismente pot să apară în format alternativ şi este posibil să nu fie însoţite de pictograme. În astfel de cazuri, forma respectivă de prezentare a avertismentului este aprobată de autoritatea de reglementare.

## <span id="page-3-0"></span>**Alimentare**

Monitorul trebuie aprovizionat cu energie numai de la tipul de sursă indicat pe etichetă. Dacă aveți dubii cu privire la modul de alimentare din reşedinţa dvs., consultaţi reprezentantul local sau compania de electricitate locală.

Monitorul este prevăzut cu un ștecher cu împământare, adică un ștecher dotat cu un al treilea pin. Acest ștecher trebuie introdus într-o priză cu împământare, ca măsură de siguranţă. Dacă priza dvs. nu este compatibilă cu ştecherele care au trei pini, solicitați asistența unui electrician pentru a instala o priză adecvată sau folosiți un adaptor pentru a împământa dispozitivul. Nu anulaţi elementul de siguranţă al ştecherului cu împământare.

Deconectaţi unitatea de la alimentare pe durata furtunilor cu descărcări electrice sau când nu îl utilizaţi pentru perioade mari de timp. Astfel, veţi proteja monitorul împotriva daunelor provocate de fluctuaţiile bruşte de tensiune.

Nu supraîncărcați cablurile de alimentare și prelungitoarele. Supraîncărcarea acestora poate produce un incendiu și există riscul de electrocutare.

Pentru a asigura o funcționare satisfăcătoare, folosiți monitorul numai împreună cu computerele care apar pe lista UL, ale căror mufe de conectare au valori nominale de 100 -240 V c.a., min. 5A.

**A** Priza de perete trebuie instalată în apropierea echipamentului și trebuie să fie ușor accesibilă.

## <span id="page-4-0"></span>**Instalarea**

Nu așezați monitorul pe un cărucior, un suport, un trepied, un suport de montare sau o masă instabilă. În cazul în care cade, monitorul poate duce la rănirea unei persoane și la deteriorarea gravă a produsului. Utilizați numai cărucioare, suporturi, trepiede, suporturi de montare sau mese recomandate de producător sau comercializate împreună cu acest produs. Respectaţi instrucţiunile producătorului atunci când instalaţi produsul şi utilizaţi accesoriile de montare recomandate de producător. Ansamblurile formate din produs şi cărucior trebuie deplasate cu atenţie.

Nu împingeţi obiecte în fanta cu care este prevăzut dulapul pentru monitor. În caz contrar, se pot deteriora componente ale circuitului sau se poate provoca un scurtcircuit. Nu vărsați niciodată lichide pe monitor.

Nu așezați produsul cu fața pe podea.

Dacă montaţi monitorul pe un perete sau raft, folosiţi un kit de montare aprobat de către producător şi urmaţi instrucțiunile de instalare a acestuia.

Lăsați spațiu liber în jurul monitorului, după cum se arată mai jos. În caz contrar, este posibil ca circulația aerului să nu fie adecvată, ceea ce poate cauza un incendiu sau deteriorarea monitorului.

⚠ Pentru a evita deteriorarea accidentală, de exemplu, desprinderea panoului de pe cadru, asiguraţi-vă că monitorul nu este înclinat în jos cu mai mult de -5 grade. Dacă se depăşeşte unghiul de înclinare în jos de -5 grade, defecţiunea monitorului nu va fi acoperită de garanţie.

Consultati imaginea de mai jos pentru zonele recomandate pentru aerisire din jurul monitorului, atunci când monitorul este instalat pe perete sau pe suport:

#### **Montat împreună cu suportul**

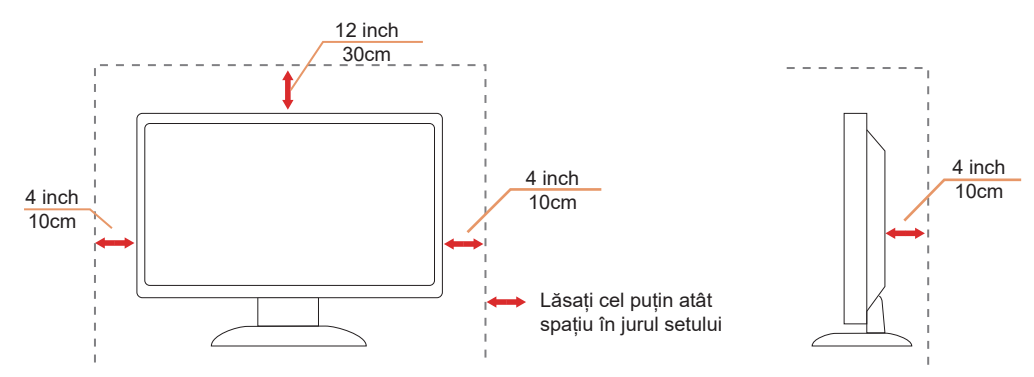

## <span id="page-5-0"></span>**Curăţarea**

Curățați dulapul în mod regulat cu o cârpă moale, umezită cu apă.

La curățare, utilizați o lavetă din bumbac sau microfibră. Cârpa trebuie să fie umedă și aproape uscată, nu permiteți pătrunderea lichidului în carcasă.

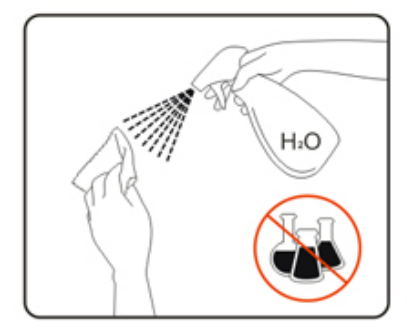

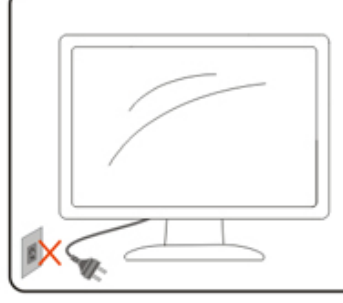

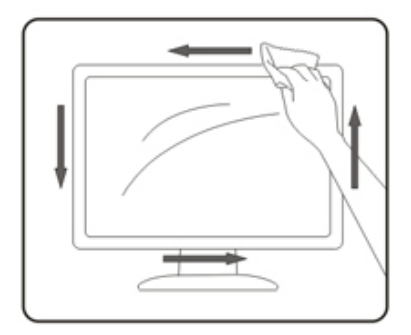

Deconectați cablul de alimentare înainte de a curăța produsul.

## <span id="page-6-0"></span>**Altele**

AL Dacă produsul emite mirosuri și sunete ciudate sau fum, deconectați IMEDIAT fișa de alimentare și contactați un Centru de service.

Asigurați-vă că orificiile de ventilare nu sunt blocate de o masă sau de o draperie.

Nu supuneți monitorul LCD la niveluri mari de şoc sau la impacturi puternice în timpul funcționării.

Nu loviți și nu scăpați monitorul pe jos în timpul funcționării sau transportului.

## <span id="page-7-0"></span>**Instalarea**

## **Conţinutul cutiei**

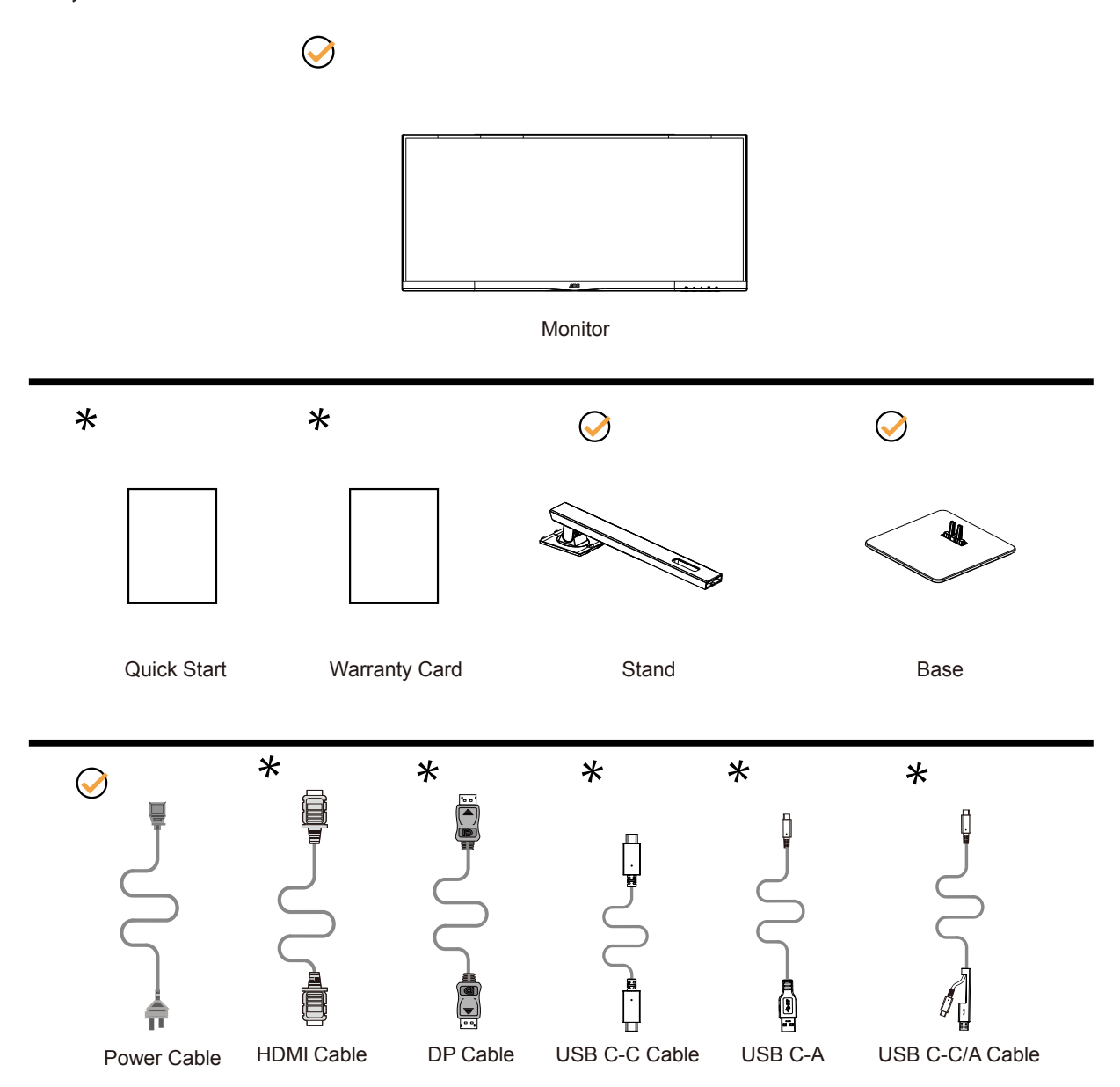

În unele ţări sau regiuni este posibil să nu fie incluse toate cablurile de semnal . Consultaţi reprezentantul local sau filiala locală AOC pentru a obţine confirmarea în această privinţă.

## <span id="page-8-0"></span>**Instalarea suportului şi a bazei**

Instalaţi sau dezinstalaţi suportul urmând paşii de mai jos. Aşezaţi monitorul pe o suprafaţă moale şi plană pentru a preveni zgârierea acestuia.

### Instalare:

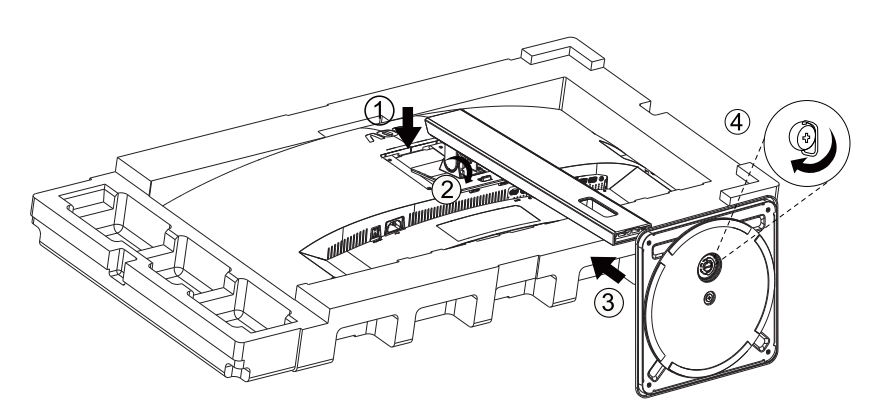

Dezasamblare:

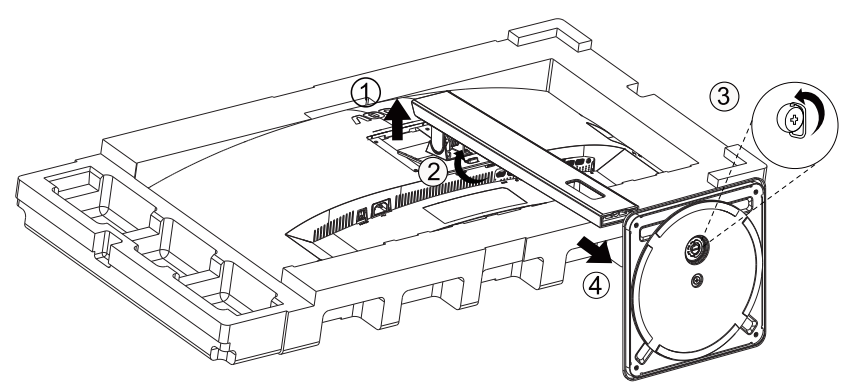

## <span id="page-9-0"></span>**Reglarea unghiului de vizualizare**

Pentru vizualizare optimă, se recomandă să vă uitaţi drept la monitor, apoi să reglaţi unghiul monitorului în funcţie de preferinţe.

Ţineţi suportul astfel încât să nu răsturnaţi monitorul atunci când modificaţi unghiul. Puteţi regla unghiul monitorului după cum se arată mai jos:

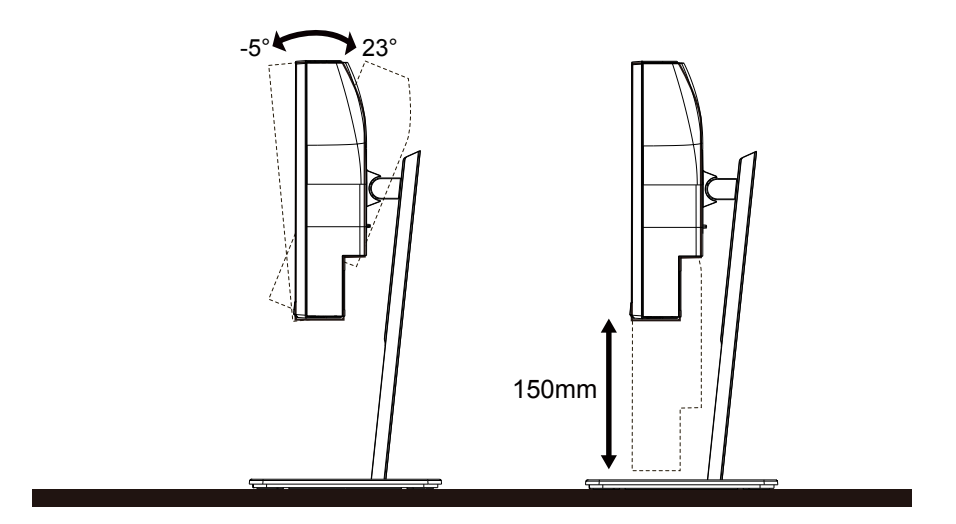

## **NOTĂ:**

Nu atingeți ecranul LCD atunci când modificați unghiul. Atingerea ecranului LCD poate cauza deteriorarea sa.

### **Avertisment**

- Pentru a evita deteriorarea accidentală a ecranului, precum desprinderea panoului, asiguraţi-vă că monitorul nu este înclinat în jos cu mai mult de -5 grade.
- Nu apăsaţi pe ecran atunci când reglaţi unghiul monitorului. Atingeţi doar cadrul.

## <span id="page-10-0"></span>**Funcție KVM**

### **Ce este KVM?**

Cu funcția KVM, puteți afișa două PC-uri sau două notebook-uri sau un PC și un notebook pe un monitor AOC și puteți controla cele două dispozitive cu un kit de tastatură și mouse. Comutați controlul la PC sau notebook, alegând sursa de semnal de intrare din "Input Select" (Selectare intrare) din meniul OSD.

### **Cum se utilizează KVM?**

Pasul 1: Conectați un dispozitiv (PC sau notebook) pentru monitorizare prin USB C.

Pasul 2: Conectați celălalt dispozitiv la monitor prin HDMI sau DisplayPort. Apoi, conectați acest dispozitiv la monitor prin USB ascendent.

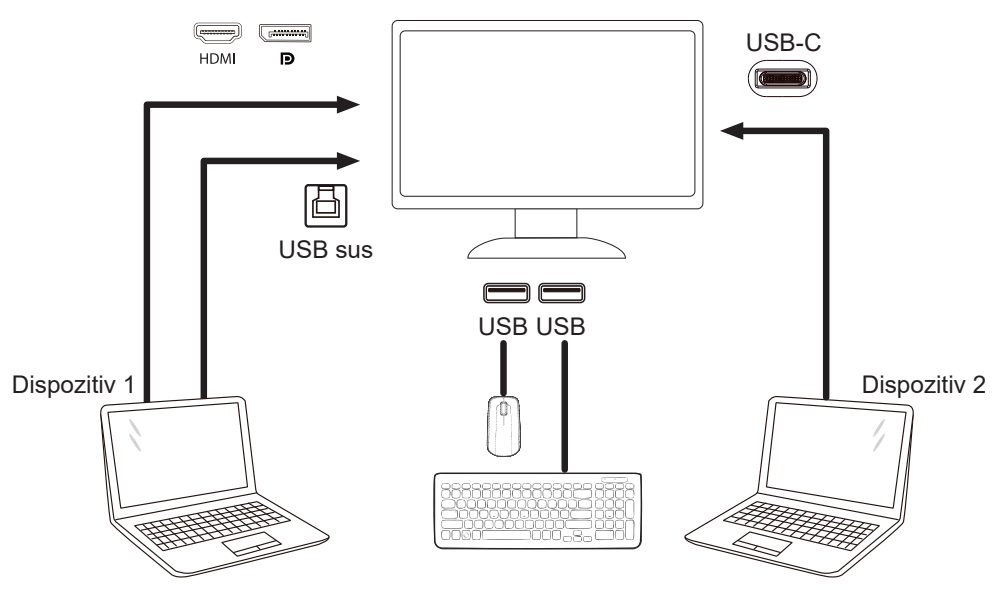

Notă: Designul afișajului poate diferi de ilustrații

Pasul 3: Accesați meniul OSD. Accesați pagina de configurare a OSD și selectați "Auto", "USB C" sau "USB UP" (USB ㄋ sus) din fila USB Selection (Selectare USB);Taste rapide: apăsați tasta "<" pentru a deschide selecția USB, există mai multe moduri pentru a selecta: Auto, USB C, USB sus.

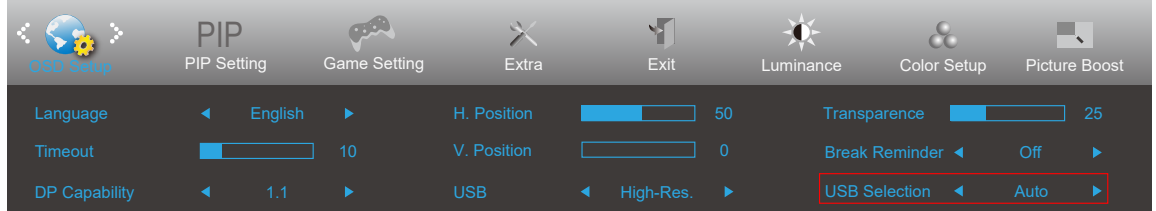

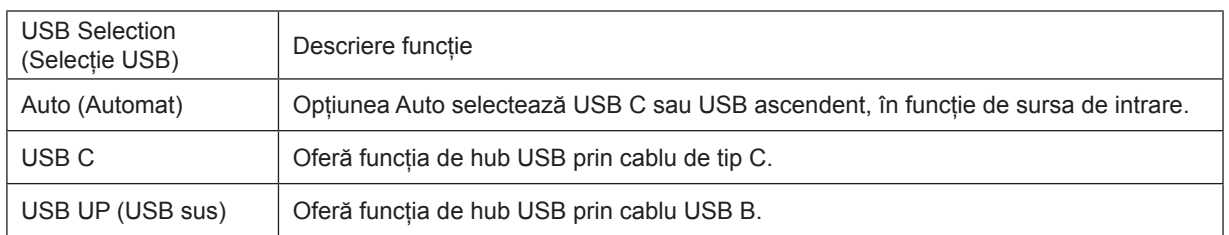

## <span id="page-11-0"></span>**Conectarea monitorului**

Conexiunile prin cablu din spatele monitorului şi computerului:

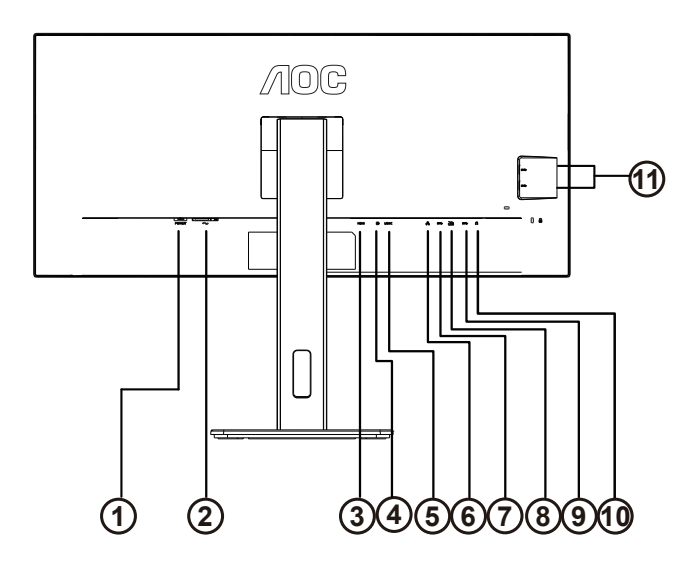

- 1. Comutator de alimentare
- 2. Alimentare
- 3. HDMI
- 4. DP
- 5. USB C
- 6. RJ45 Input
- 7. USB PC ascendent
- 8. Mufă USB 3. 2 Gen 1 cu capaci tate de încărcare rapidăx1
- 9. USB 3.2 Gen 1x1
- 10. Ieşire microfon
- 11. USB 3.2 Gen 1x2

### **Conectarea la PC**

- 1. Conectaţi bine cablul de alimentare la spatele afişajului.
- 2. Opriţi computerul şi deconectaţi cablul de alimentare al acestuia.
- 3. Conectaţi cablul de semnal al afişajului la conectorul video din partea din spate a calculatorului.
- 4. Conectaţi cablul de alimentare al calculatorului şi al afişajului la o priză din apropiere.
- 5. Porniţi calculatorul şi afişajul.

Dacă monitorul afişează imaginea, instalarea este finalizată. Dacă nu este afişată nicio imagine, consultaţi secţiunea de depanare.

Pentru a proteja echipamentul, opriţi întotdeauna PC-ul şi monitorul înainte de a realiza conexiunile.

### **Andocare USB**

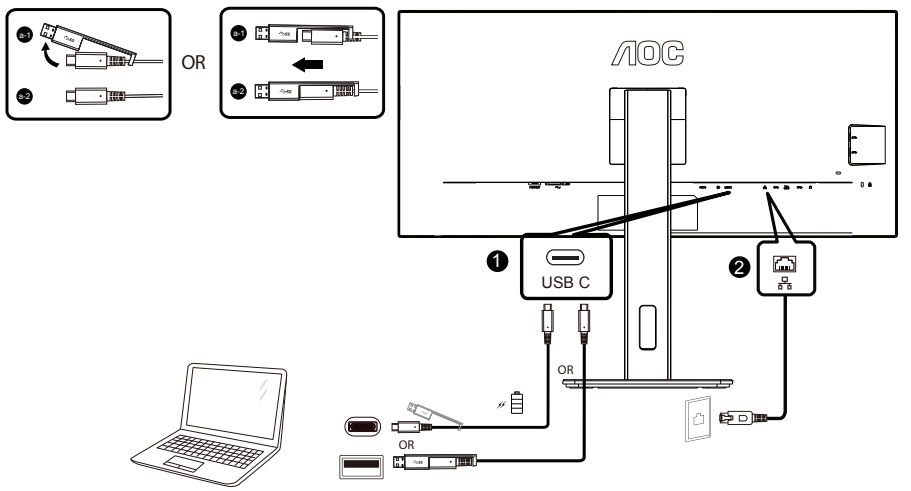

Instalarea driverului LAN RJ-45

Instalați driverul Realtek LAN înainte de a utiliza acest afișaj în modul de andocare USB C. Acest driver poate fi descărcat de pe site-ul AOC, în secțiunea "Drivere și software".

## <span id="page-13-0"></span>**Ataşarea braţului pentru montare pe perete**

Pregătirea pentru instalare a unui braţ pentru montare pe perete.

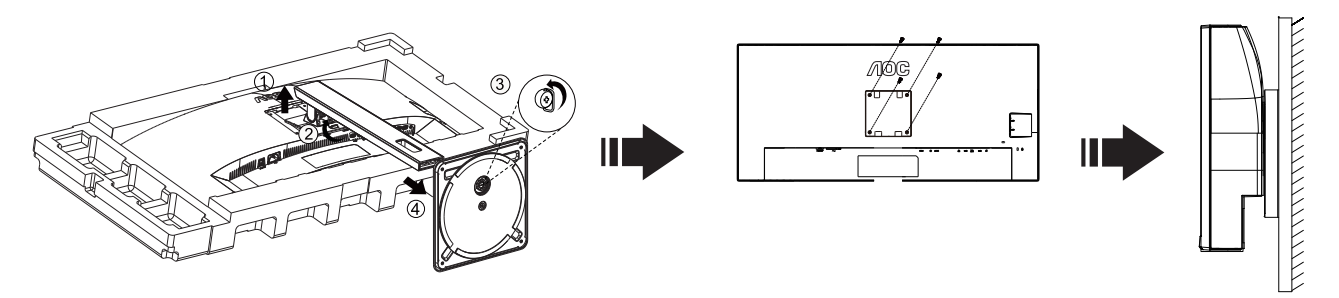

Acest monitor poate fi ataşat la un braţ pentru montare pe perete, pe care îl achiziţionaţi separat. Deconectaţi alimentarea cu energie înainte de această procedură. Urmaţi paşii de mai jos:

- 1. Îndepărtaţi baza.
- 2. Urmaţi instrucţiunile producătorului pentru asamblarea braţului pentru montare pe perete.
- 3. Aşezaţi braţul pentru montare pe perete pe spatele monitorului. Aliniaţi orificiile braţului cu orificiile de pe spatele monitorului.
- 4. Introduceţi 4 şuruburi în orificii şi strângeţi.
- 5. Reconectați cablurile. Consultați manualul de utilizare primit împreună cu brațul pentru montare pe perete opțional pentru instrucţiuni de montare a acestuia pe perete.
- Notă: Orificiile de şurub pentru montarea VESA nu sunt disponibile pentru toate modelele, vă rugăm consultaţi

distribuitorul sau departamentul oficial al AOC.

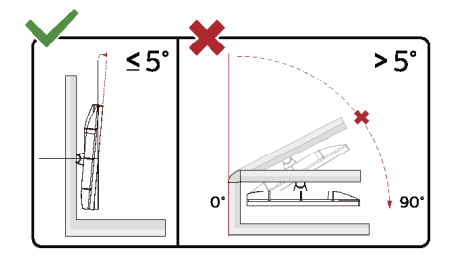

\* Designul afișajului poate diferi de ilustrație.

Avertisment:

- 1. Pentru a evita deteriorarea accidentală a ecranului, precum desprinderea panoului, asigurați-vă că monitorul nu este înclinat în jos cu mai mult de -5 grade.
- 2. Nu apăsați pe ecran atunci când reglați unghiul monitorului. Atingeți doar cadrul.

## <span id="page-14-0"></span>**Funcţia Adaptive-Sync**

- 1. Funcţia Adaptive-Sync funcţionează cu DP/HDMI
- 2. Compatibilitate placă grafică: Lista modelelor recomandate se găseşte mai jos, iar aceasta poate fi verificată şi vizitând [www.AMD.com](http://www.AMD.com)

#### **Carduri grafică**

- Radeon™ RX Vega seriei
- Radeon™ RX 500 seriei
- Radeon™ RX 400 seriei
- Radeon™ R9/R7 300 seriei (cu excepţia seriei R9 370/X, R7 370/X, R7 265)
- Radeon™ Pro Duo (2016)
- Radeon™ R9 Nano seriei
- Radeon™ R9 Fury seriei
- Radeon™ R9/R7 200 seriei (cu excepția seriei R9 270/X, R9 280/X)

#### **Procesoare**

- AMD Ryzen™ 7 2700U
- AMD Ryzen™ 5 2500U
- AMD Ryzen™ 5 2400G
- AMD Ryzen™ 3 2300U
- AMD Ryzen™ 3 2200G
- AMD PRO A12-9800
- AMD PRO A12-9800E
- AMD PRO A10-9700
- AMD PRO A10-9700E
- AMD PRO A8-9600
- AMD PRO A6-9500
- AMD PRO A6-9500E
- AMD PRO A12-8870
- AMD PRO A12-8870E
- AMD PRO A10-8770
- AMD PRO A10-8770E
- AMD PRO A10-8750B
- AMD PRO A8-8650B
- AMD PRO A6-8570
- AMD PRO A6-8570E
- AMD PRO A4-8350B
- AMD A10-7890K
- AMD A10-7870K
- AMD A10-7850K
- AMD A10-7800
- AMD A10-7700K
- AMD A8-7670K
- AMD A8-7650K
- AMD A8-7600
- AMD A6-7400K
- •

## <span id="page-15-0"></span>**Reglarea**

## **Taste rapide**

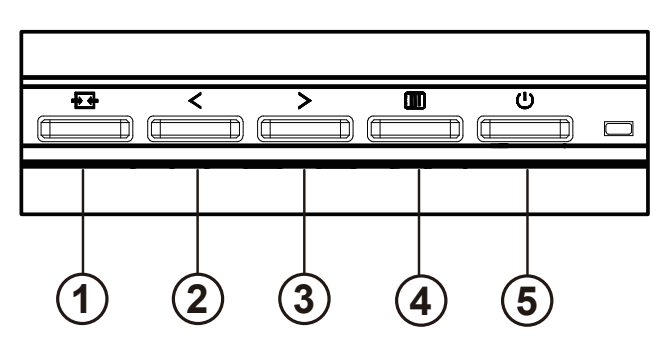

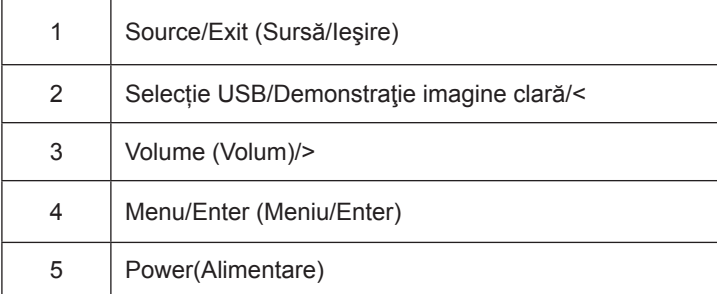

### intrerupator

Apăsați tasta de pornire pentru a porni / opri monitorul.

Menu / Select Activați meniul OSD sau confirmarea ajustării funcției.

### Volumul / creșterea

Când meniul OSD este închis, apăsați tasta ">" pentru a deschide bara de reglare a volumului și apăsați tasta "<" sau ">" pentru a regla volumul de ieșire al căștilor.

#### Comutarea / ieșirea sursei

Când meniul OSD este închis, apăsați această tastă pentru a activa funcția de comutare a sursei de semnal, apăsați această tastă continuu pentru a selecta sursa de semnal afișată în bara de informații și apăsați tasta meniu pentru a ajusta la sursa de semnal selectată.

Când meniul OSD este activ, acest buton acționează ca o cheie de ieșire (pentru a ieși din meniul OSD)

#### Selecție USB/Demonstraţie imagine clară/<

Când meniul OSD este închis. Apăsați tasta "<" pentru a deschide meniul de selecție USB, apăsați tasta "<" sau ">" pentru a comuta sursa de intrare "USB C" sau "USB up".

Clear Vision Demo (Demonstraţie imagine clară)

1. Ţineţi apăsat pe butonul "<" timp de 5 secunde pentru a activa Clear Vision Demo (Demonstraţie imagine clară), după care pe ecran va fi afişat timp de 5 secunde mesajul "Demonstraţie imagine clară: activată". Ţineţi din nou apăsat timp de 5 secunde pe butonul "<" pentru a dezactiva funcţia Clear Vision Demo (Demonstraţie imagine clară).

**Clear Vision Demo: On** 

## <span id="page-17-0"></span>**OSD Setting (Setare OSD)**

Instruc**ţ**iuni simple cu privire la tastele de control.

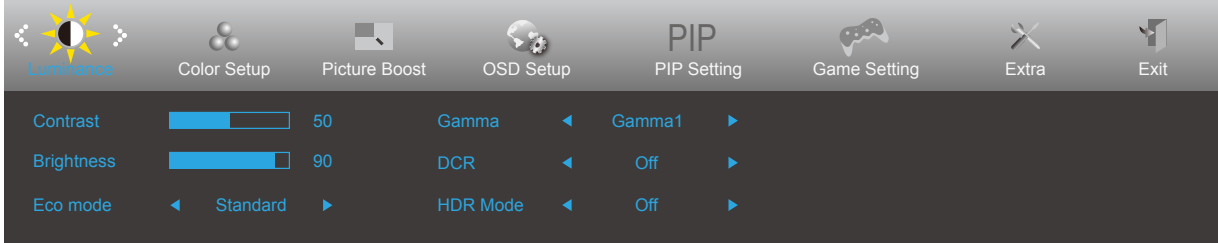

- 1). Apăsaţi pe butonul **MENU (Meniu)** pentru a activa fereastra OSD.
- 2). Apăsaţi pe **Left (Stânga)** sau pe **Right (dreapta)** pentru a naviga printre funcţiile disponibile. Odată ce funcţia dorită este evidenţiată, apăsaţi pe butonul **MENU (MENIU)** pentru a o activa. Apăsaţi pe **Left (Stânga)** sau pe **right (dreapta)** pentru a naviga printre funcțiile din submeniu. Odată ce funcția dorită este evidențiată, apăsați pe butonul **III] MENU (MENIU)** pentru a o activa.
- 3). Apăsaţi pe **Left (Stânga)** sau pe **Right (dreapta)** pentru a schimba setările funcţiei selectate. Apăsaţi pe butonul **Exit (Ieşire)** pentru a ieşi. Dacă doriți să reglați orice altă funcție, repetați pașii 2 și 3.
- 4). Funcţia de blocare a afişajului de pe ecran: Pentru a lansa afişajul pe ecran, ţineţi apăsat pe butonul **MENU (MENIU)** în timp ce monitorul este oprit și apoi apăsați pe  $\bigcup$  **butonul de alimentare** pentru a porni monitorul. Pentru a debloca afişajul de pe ecran, ţineţi apăsat pe butonul **MENU (MENIU)** în timp ce monitorul este oprit şi apoi apăsați pe <sup>(1</sup>) **butonul de alimentare** pentru a porni monitorul.

Note:

- 1. Dacă produsul recepționează un singur semnal, elementul "Input Select" (Selectare intrare) este dezactivat.
- 2. Dacă dimensiunea ecranului produsului este 4:3 sau dacă rezoluţia semnalului de intrare este cea nativă, elementul "Image Ratio" (Raport imagine) este dezactivat.
- 3. Una din funcţiile DCR, Color Boost (Amplificare culoare) şi Picture Boost (Amplificare imagine) este activată, iar celelalte funcții sunt dezactivate.

## <span id="page-18-0"></span>**Luminance (Luminanţă)**

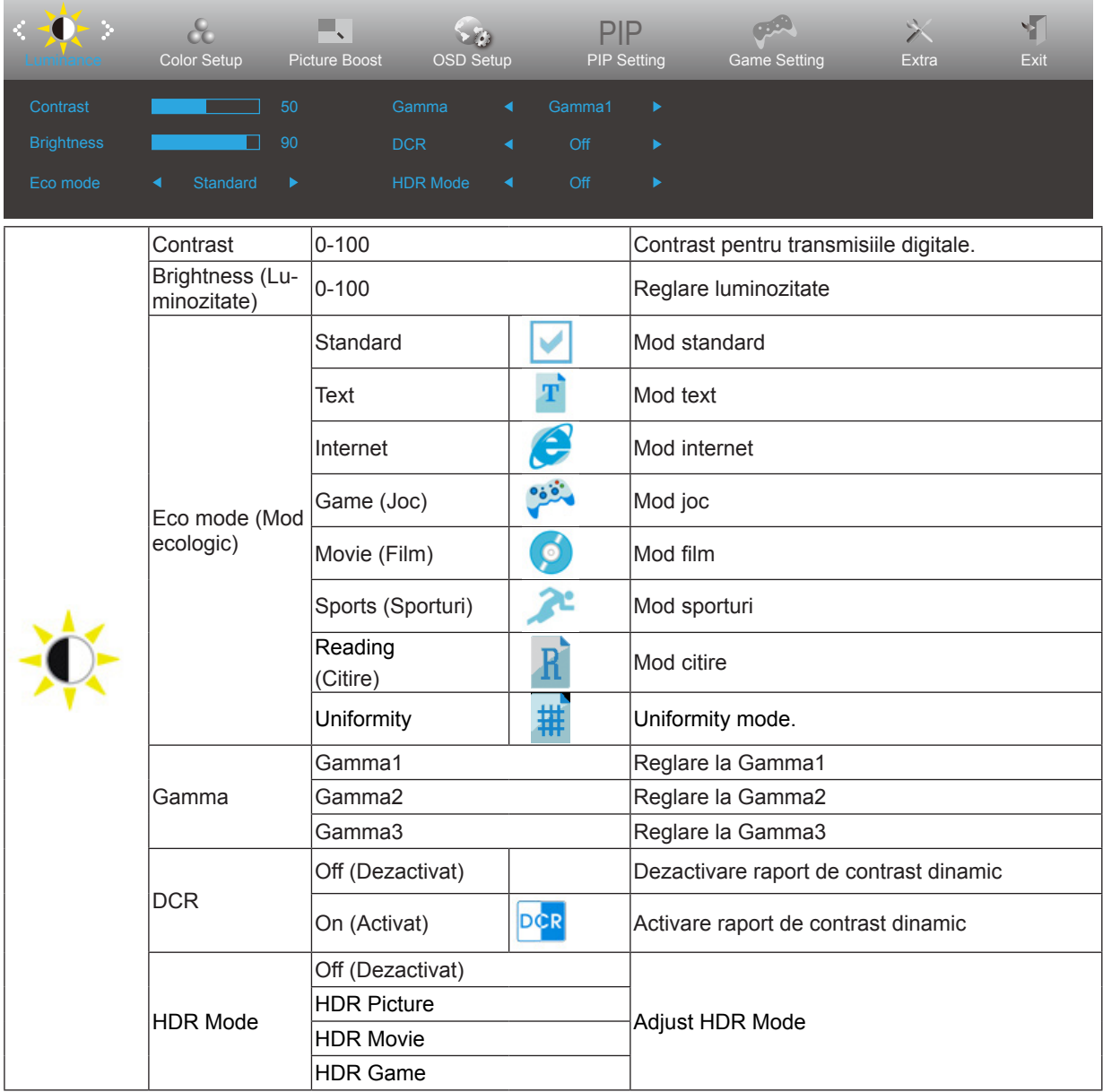

## <span id="page-19-0"></span>**Color Setup (Configurare culori)**

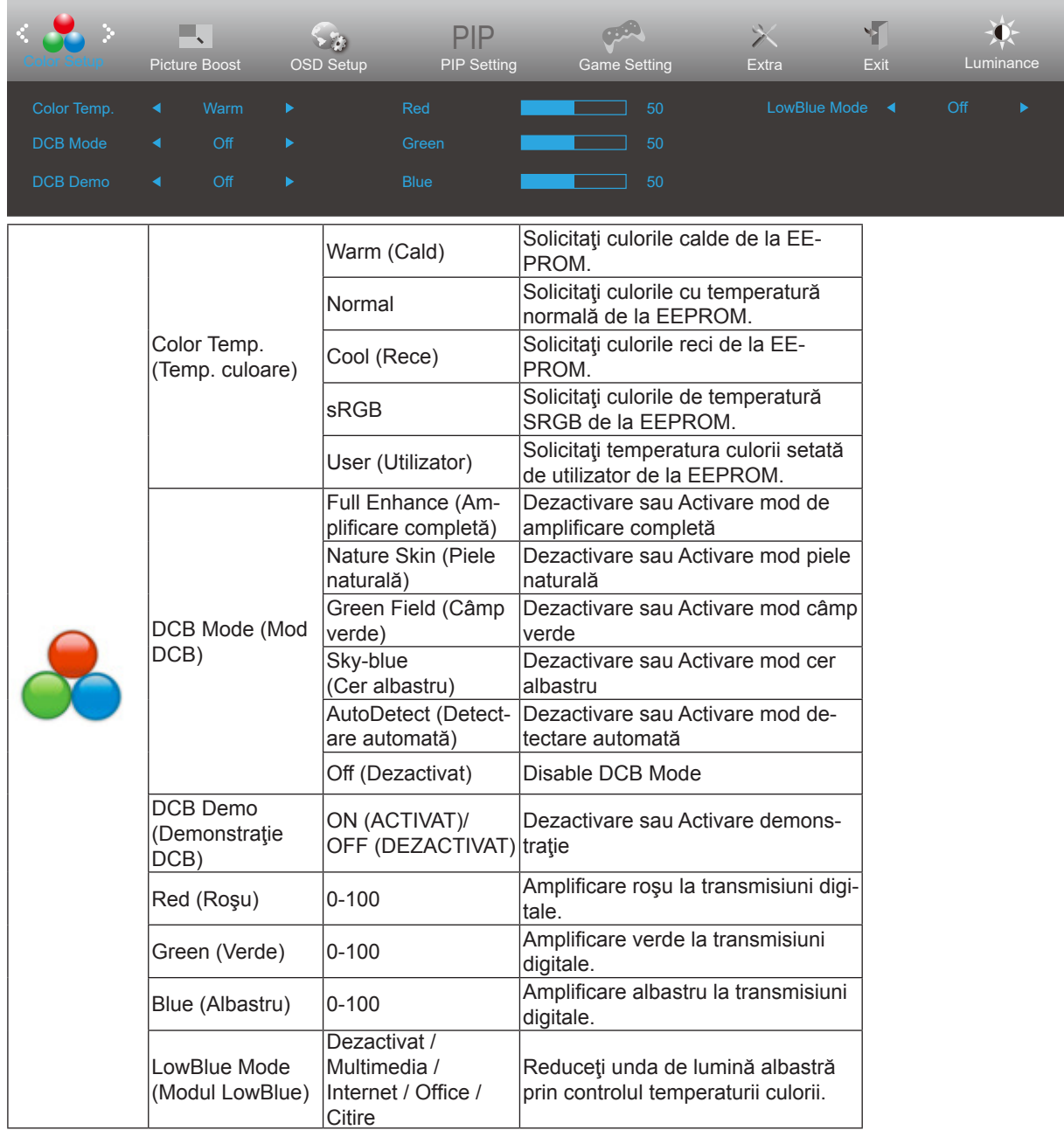

### <span id="page-20-0"></span>**Picture Boost (Amplificare imagine)**

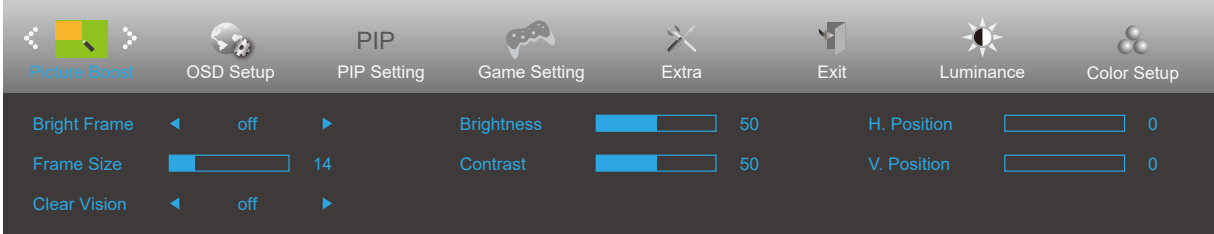

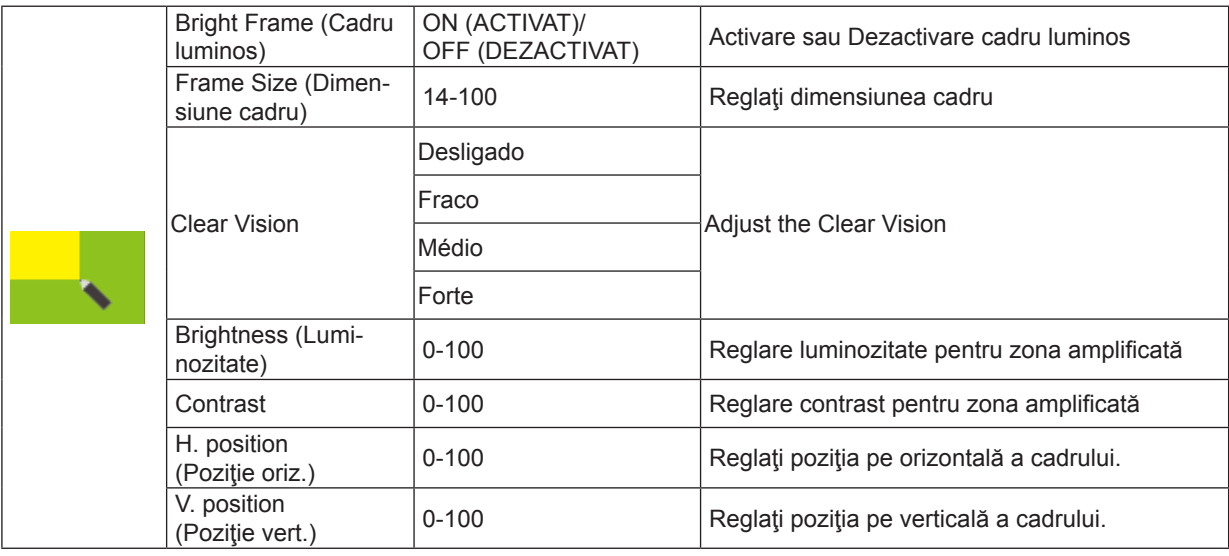

Notă:

1) Pentru o experiență de vizionare mai bună, ajustați luminozitatea, contrastul și poziția luminozității.

2). Când "Modul HDR" de la "Luminanță" este setat la o stare non-off, toate articolele din "Amplificare imagine" nu pot fi reglate.

Funcţia Clear Vision (Imagine clară) vă oferă cea mai bună experienţă de vizionare prin transformarea imaginilor neclare şi afişate la rezoluţie redusă în imagini clare şi vii.

### <span id="page-21-0"></span>**OSD Setup (Configurare OSD)**

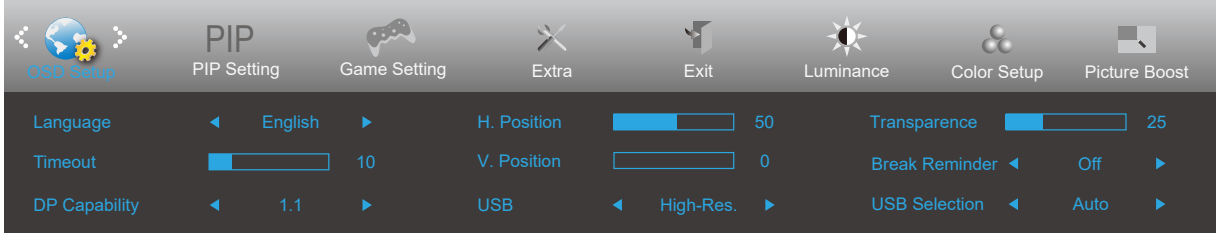

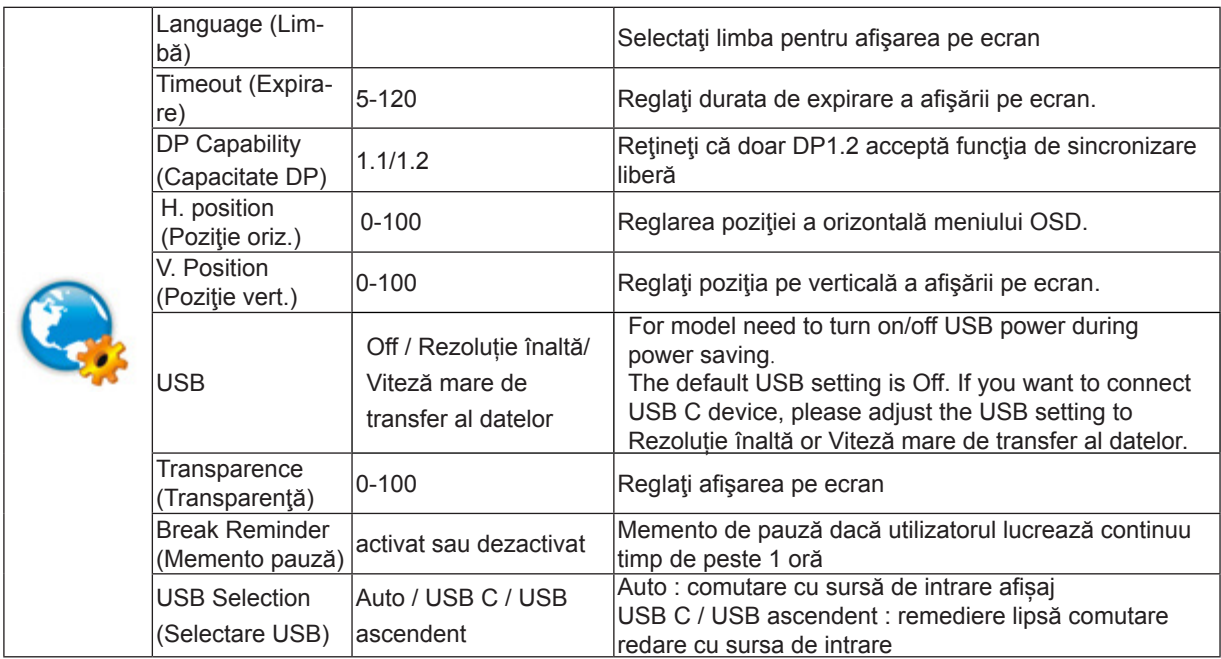

### <span id="page-22-0"></span>**PIP Setting (Setare PIP)**

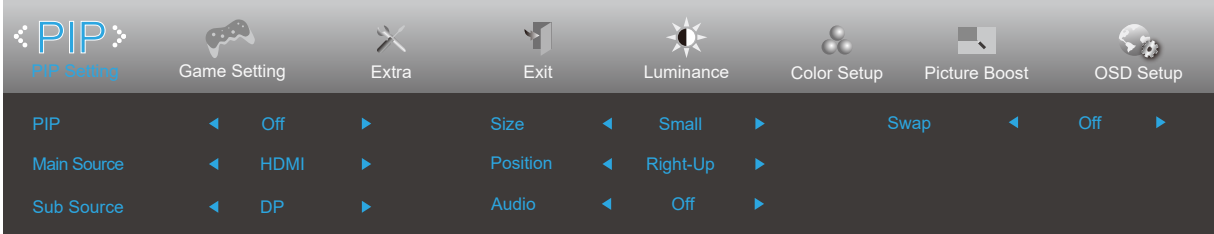

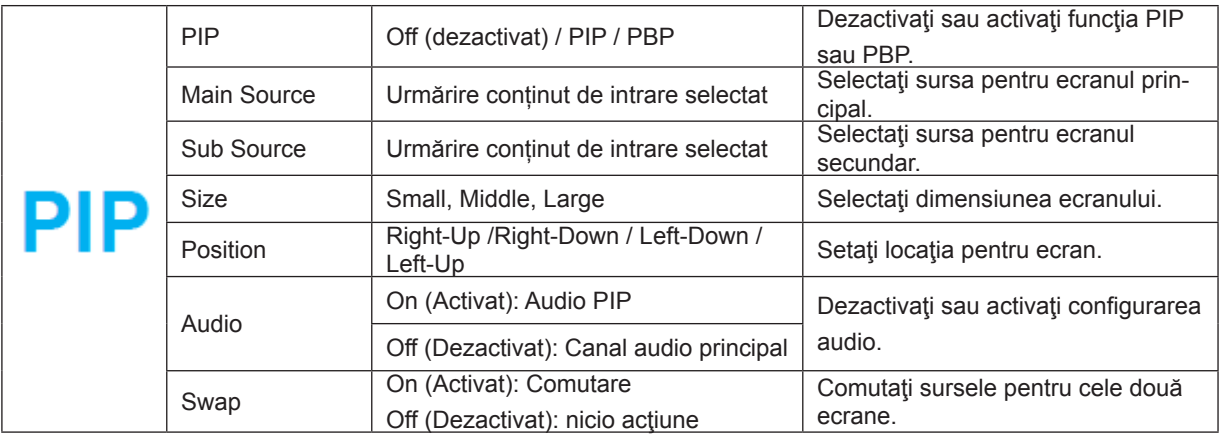

Consultați tabelul de mai jos pentru a vedea compatibilitatea sursei de intrare principale / secundare

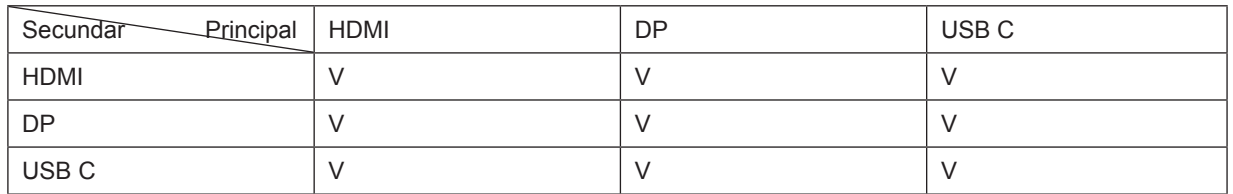

\*PxP kleurgerelateerde aanpassingen kunnen alleen worden uitgevoerd door hoofd, en sub wordt niet ondersteund. Dus hoofd en sub hebben verschillende kleuren.

### <span id="page-23-0"></span>**Game Setting (Setare joc)**

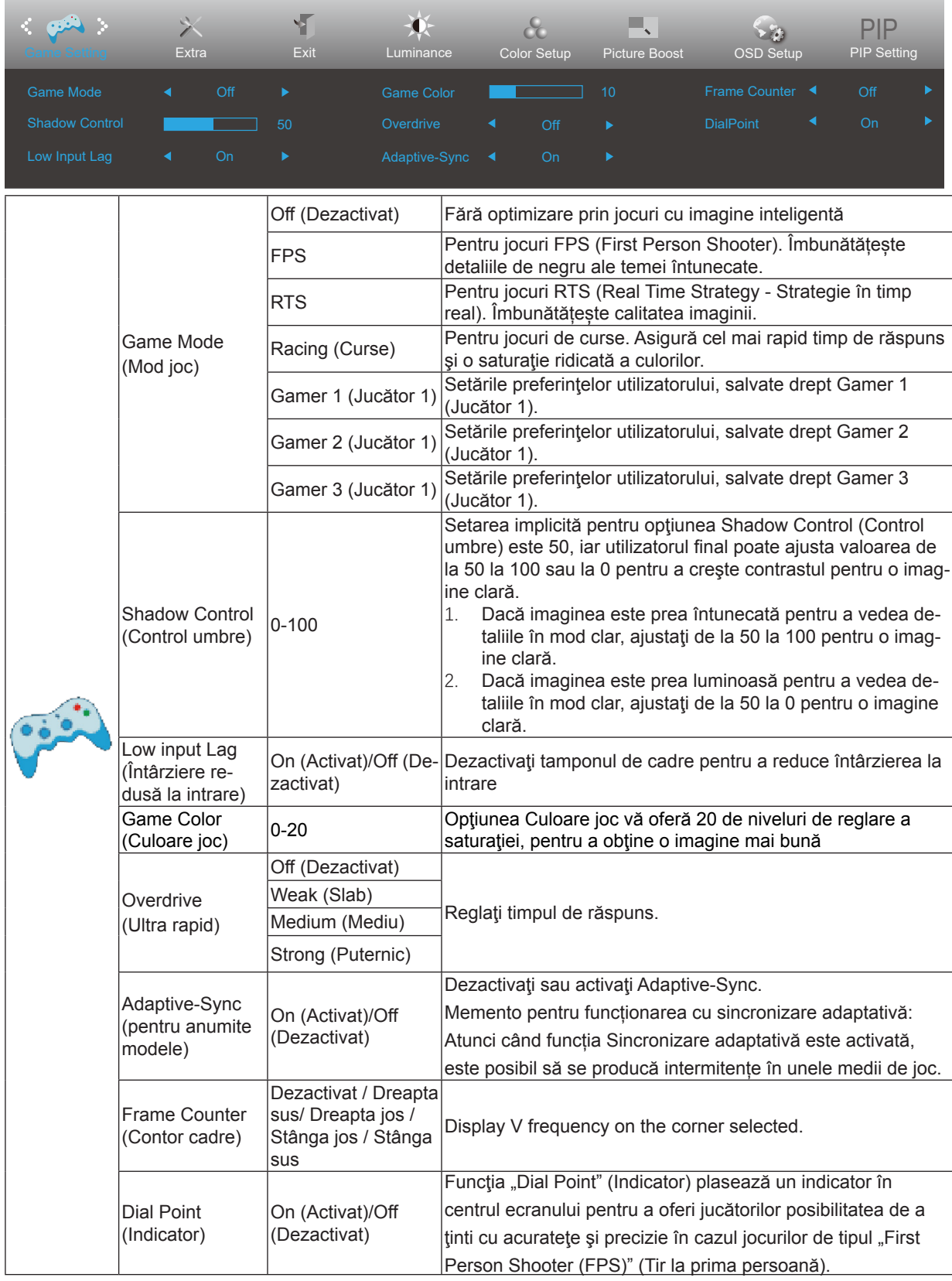

Notă:

Atunci când "Modul HDR" din "Luminanță" este setat la o stare non-off, elementele "Mod de joc", "Control umbre" și "Culoare joc" din "Setări joc" nu pot fi ajustate.

### <span id="page-24-0"></span>**Extra**

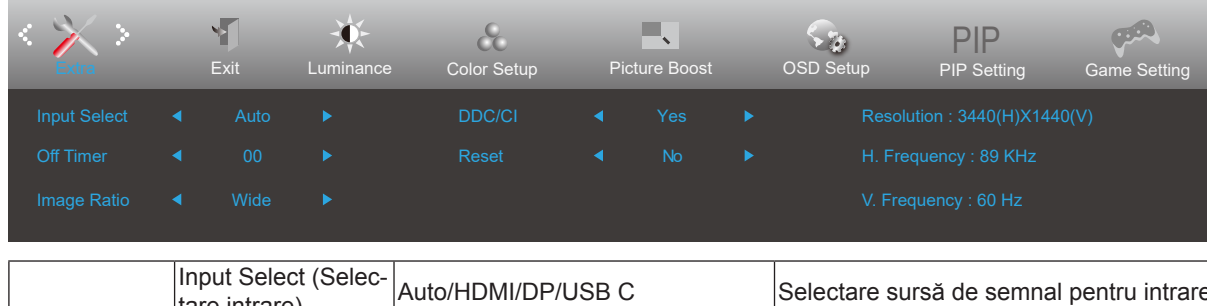

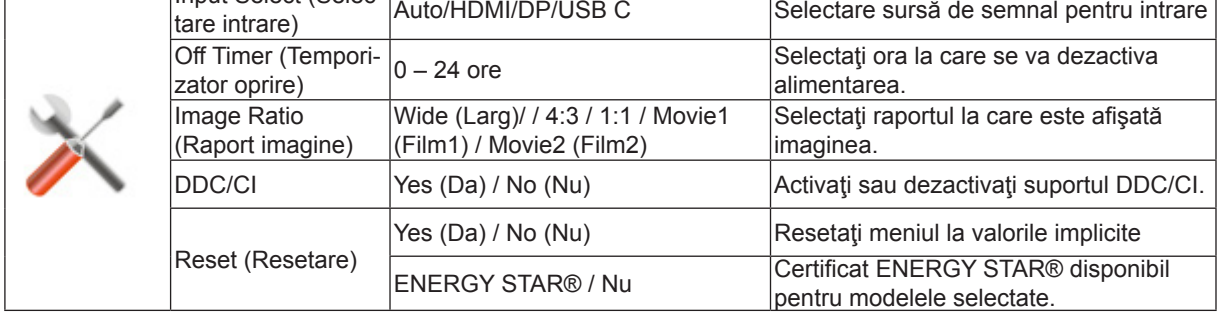

### <span id="page-25-0"></span>**Exit (Ieşire)**

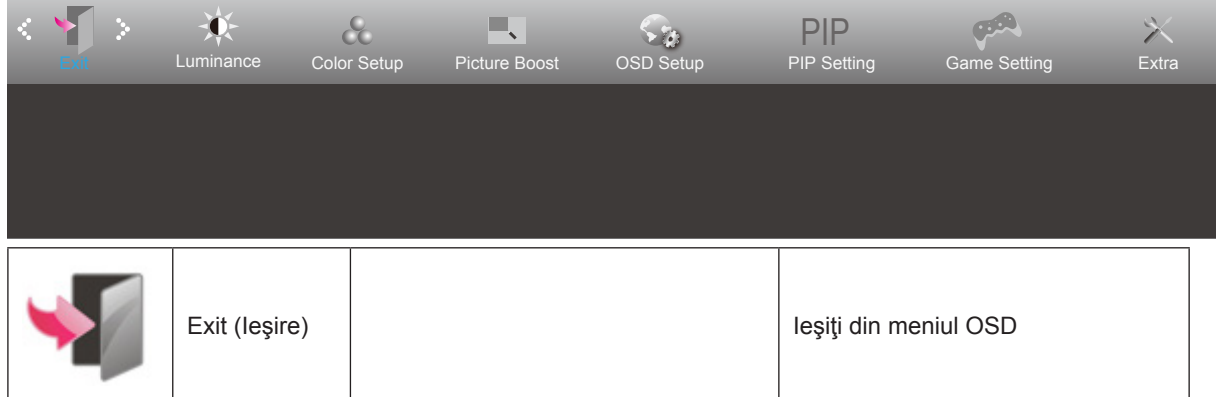

## <span id="page-26-0"></span>**Indicator LED**

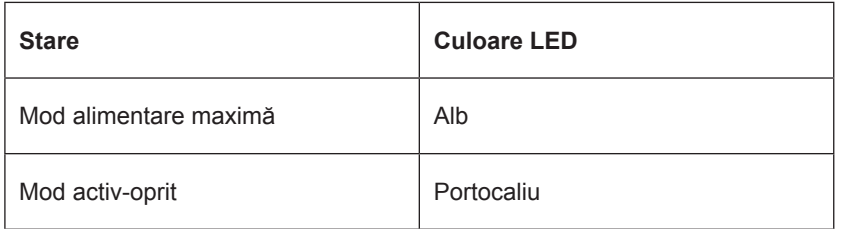

## <span id="page-27-0"></span>**Depanare**

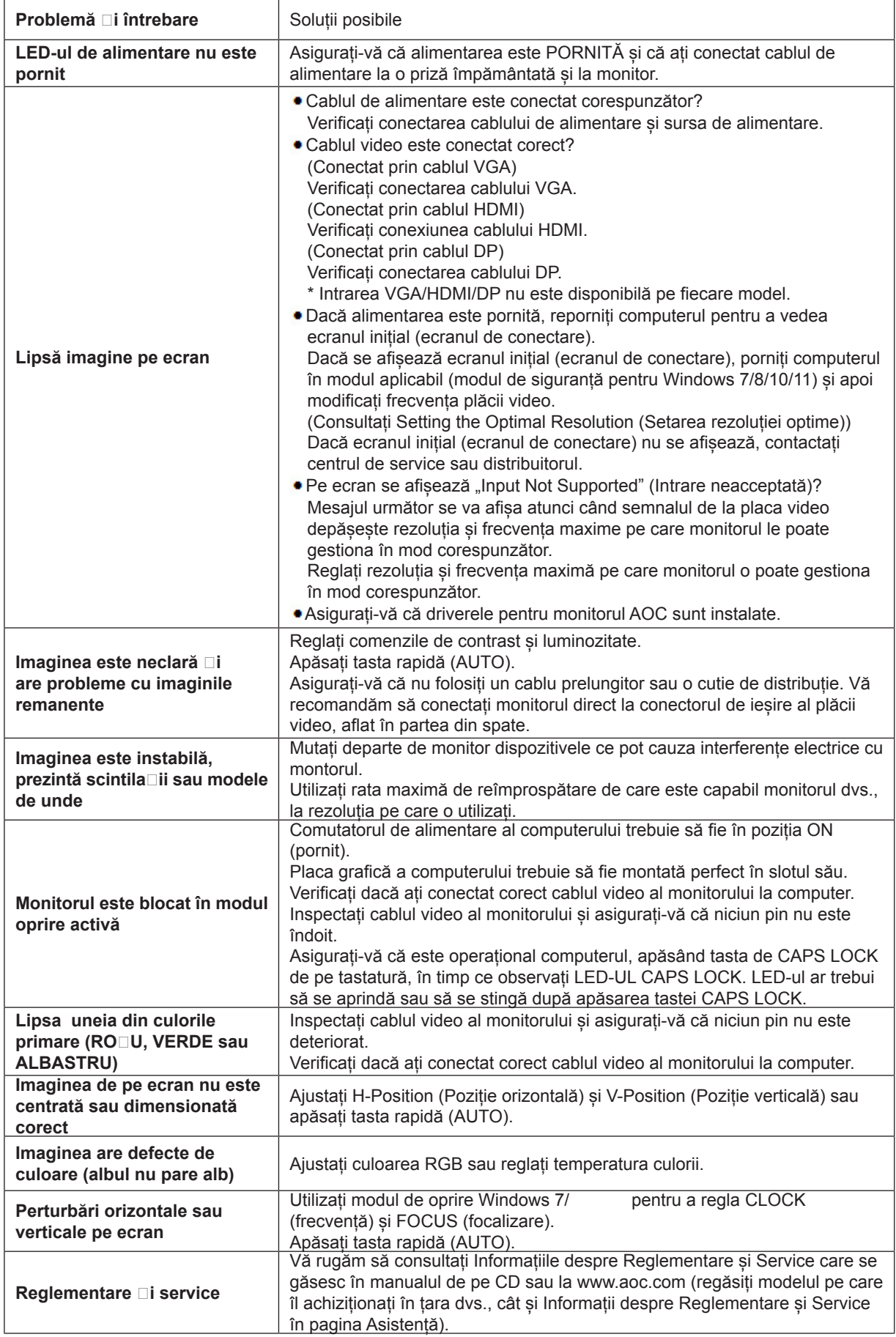

## <span id="page-28-0"></span>**Specificaţii**

## **Specificaţii generale**

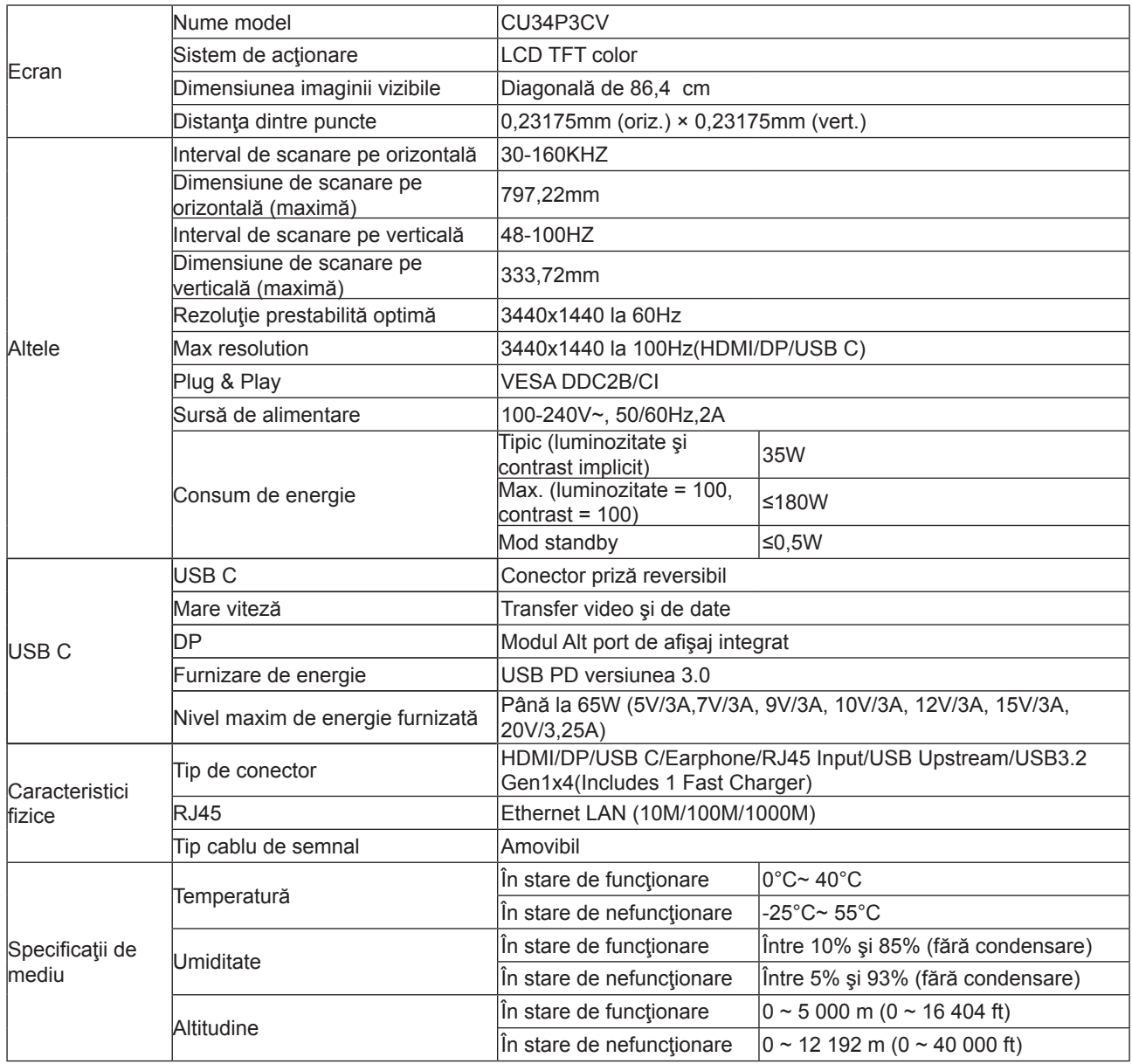

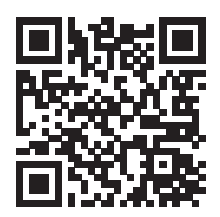

## <span id="page-29-0"></span>**Moduri prestabilite de afişare**

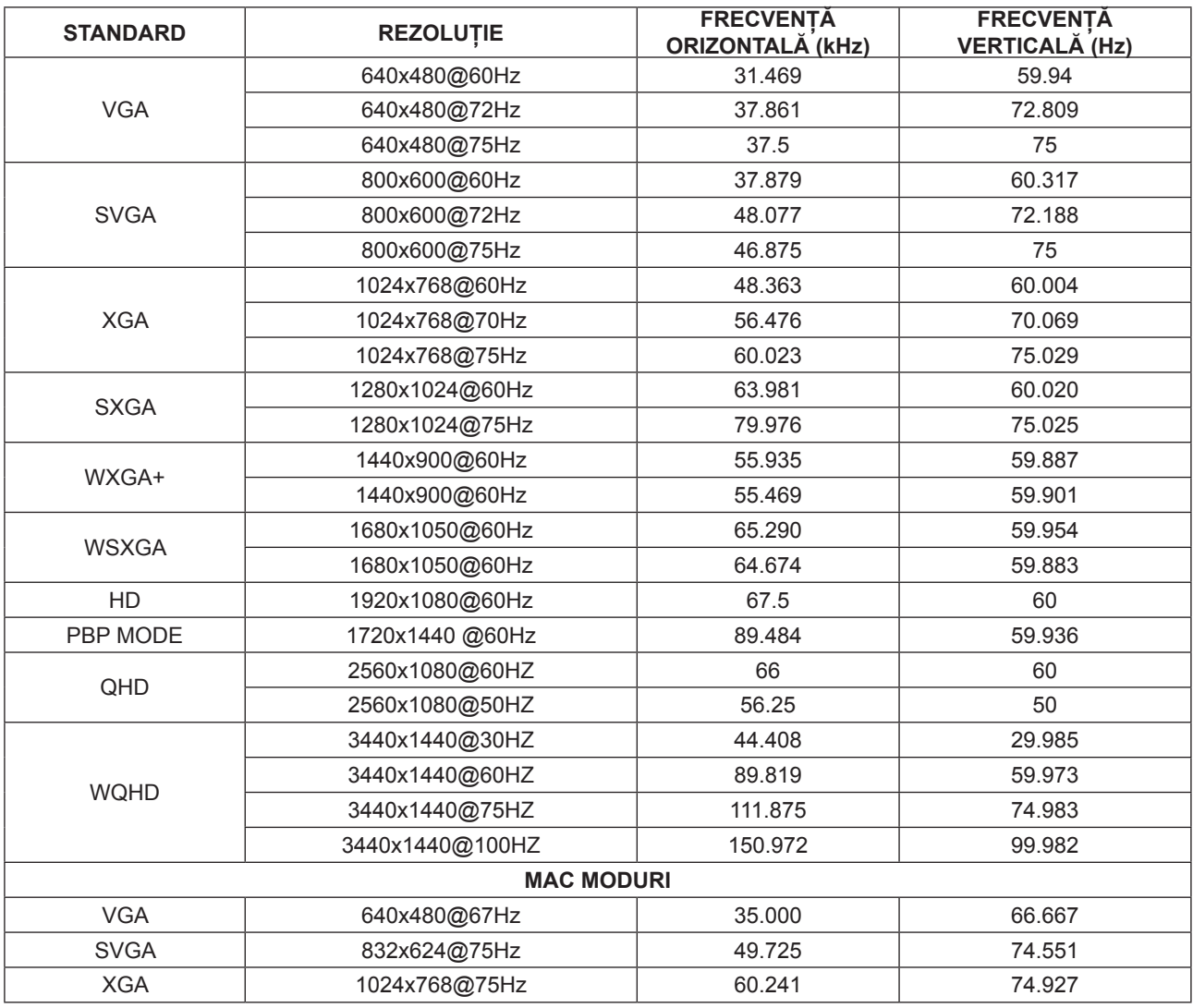

## <span id="page-30-0"></span>**Alocări ale pinilor**

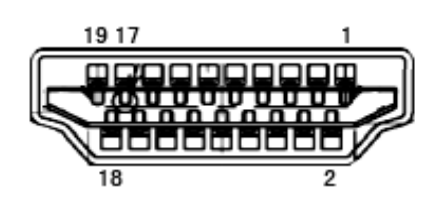

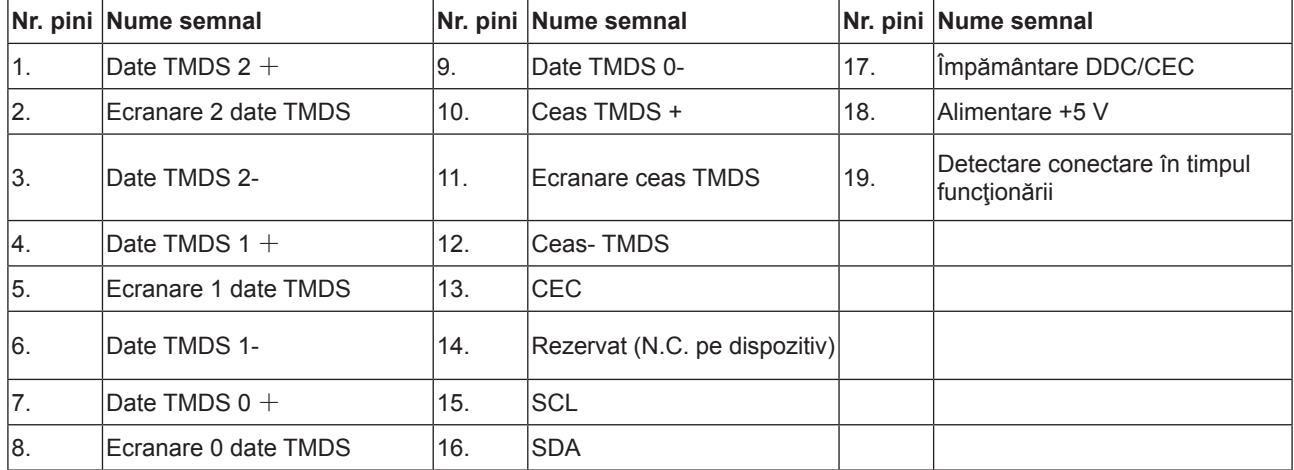

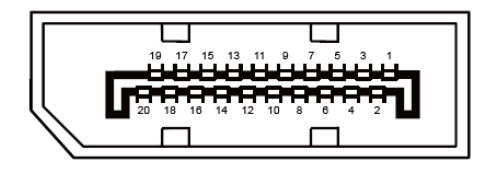

Cablu de semnal pentru afişarea culorilor, cu 20 pini

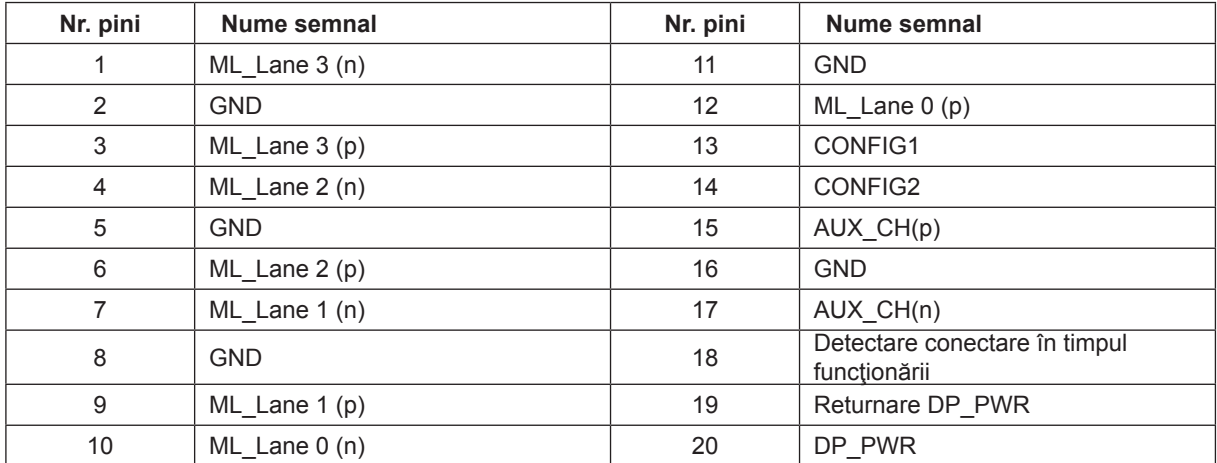

## <span id="page-31-0"></span>**Plug and Play**

### **Caracteristică Plug & Play DDC2B**

Acest monitor este prevăzut cu capacităţi VESA DDC2B, în conformitate cu STANDARDUL VESA DDC. Prin urmare, monitorul poate informa sistemul gazdă cu privire la identitatea sa şi, în funcţie de nivelul de DDC utilizat, poate comunica informaţii suplimentare cu privire la capacităţile sale de afişare.

DDC2B reprezintă un canal de date bi-direcţional, bazat pe protocolul I2C. Gazda poate solicita informaţii de tip EDID prin intermediul canalului DDC2B.